## Inpatient Providers

## 2019 Fall Epic Upgrade

Highlights

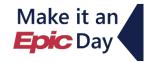

## **Overview of Feature / Changes**

The following information highlights system changes Inpatient Providers can expect with the 2019 Fall Epic Upgrade.

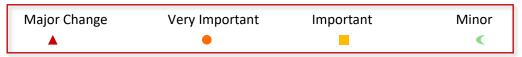

#### Interface Updates

To simplify the look and feel of Hyperspace and to give more room to a user's main activities, we've made some changes:

- Patient Header no longer appears as a horizontal bar.
- Storyboard Now appears as a vertical bar to review a patient's story quickly (Bulletin).
- Summary Activity In one summary activity, review a patient's intake and output, results and medications, and a chronological list of events from the patient's stay.
- Navigators Users can drag and drop sections within the same topic or between topics or move topics around, including into other panes.

#### Patient Lists

Patient lists now appear the same even when there are more than 50 patients in the list. Rows are now always set to a height of 3 lines. If a column contains more information than can appear at once, hover to see the contents in a tooltip.

To help prevent mix-ups, patients with similar last or first names, or similar-sounding names, appear in bold and italics.

# 2019 Fall Epic Upgrade **Saturday October 19, 2019**

View the full 2019 Fall Epic Upgrade Training Slides for Inpatient Providers **HERE**.

#### Event Log

Jump around the Event Log to follow-up on specific documentation or find out what happened to a patient at a specific moment. Jump to different dates in Event Log.

#### Notes Activity

Change the layout of the notes in the note list, within a pre-determined set of layouts.

The notes personalization settings have a new look to make them easier to use. Click and drag speed buttons to re-order them.

#### ▲ Chart Review

Lifetime is a new activity displaying the patient's basic medical history. Presented as a quick button in Chart Review, the activity allows you to zoom in on specific time periods, get additional details from descriptive hover bubbles, and quickly view a detailed report.

#### Sex-Specific Macro Settings

The Sex field in the Macro Selection window provides a tooltip for help users understand how the sex setting will affect which patients the Macro applies to. Comprehensive macros only apply to patients with incongruent sex and gender data.

#### Personalize Important Activity Tabs

Use the wrench or right-click on an activity tab to mark it as important. Tabs will appear with larger font, a color band, and an icon. Users can also choose a specific color.

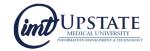

## **Storyboard Basics**

**Storyboard** provides quick access to a patient's story, no matter where you are in their chart. Review key information, hover for additional detail, and click to take action.

#### Storyboard Basics for the Inpatient Provider

Open a patient's chart. Storyboard appears on the left side of the screen.

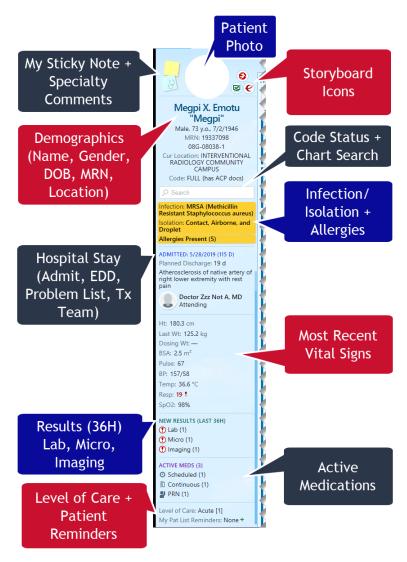

### \*For more resources:

- Physician Learning Home Dashboard
- Epic Documents via the iPage search 'fall 2019' to view all upgrade resources
- Explore the Epic Playground to preview new features

#### **Contact:**

#### Jennifer Curry

Senior Training Coordinator, Clinical Applications & Epic Principal Trainer – Inpatient Providers Email: Diacurj@upstate.edu | Phone: 315.464.9736

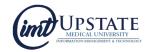

<sup>\*</sup>Use your Upstate credentials to log into many of the resources above.